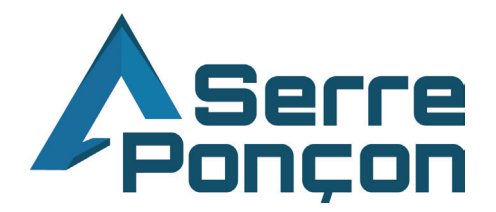

# **EXTRANET Aapidae**

## **SOMMAIRE**

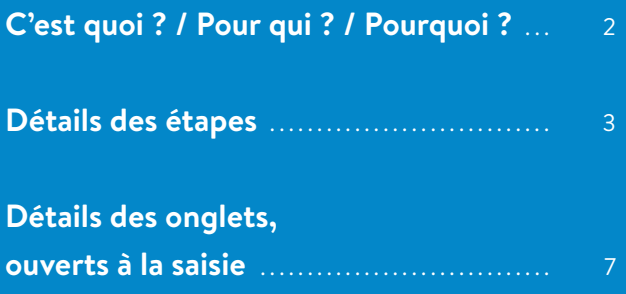

Actualisation de vos informations directement en ligne

# apidae

**C'est Quoi ?** 

APIDAE UN RÉSEAU, UNE PLATEFORME, DES SERVICES

APIDAE est une base de données utilisée par votre Office de Tourisme (accueil, sites internet, guides touristiques) mais aussi par de nombreux partenaires publics et privés : sites internet de vos communes, agence de développement des Hautes-Alpes, Comité Régional du Tourisme, Gîtes de France, sites internet privés de promotion et d'information.

## **Pour Qui ?**

Cette évolution et procédure sont valables pour les partenaires domiciliés sur la Communauté de Communes de Serre-Ponçon, à l'exception des Orres (Office de Tourisme indépendant) et des Gîtes de France.

Nos partenaires des Orres, des autres Communautés de Communes et les Gîtes de France seront contactés par Christine Rambaud comme les années précédentes.

## **POURQUOI cette évolution ?**

- $\hat{\mathfrak{G}}$  GÉREZ VOS INFOS DIRECTEMENT EN LIGNE,
- **6 · ACTUALISEZ VOS INFORMATIONS QUAND VOUS** VOULEZ,
- REMPLACEZ LE PAPIER,
- $\circled{S}$  LIMITEZ LES IMPAIRES DE SAISIE.

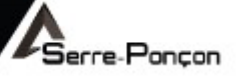

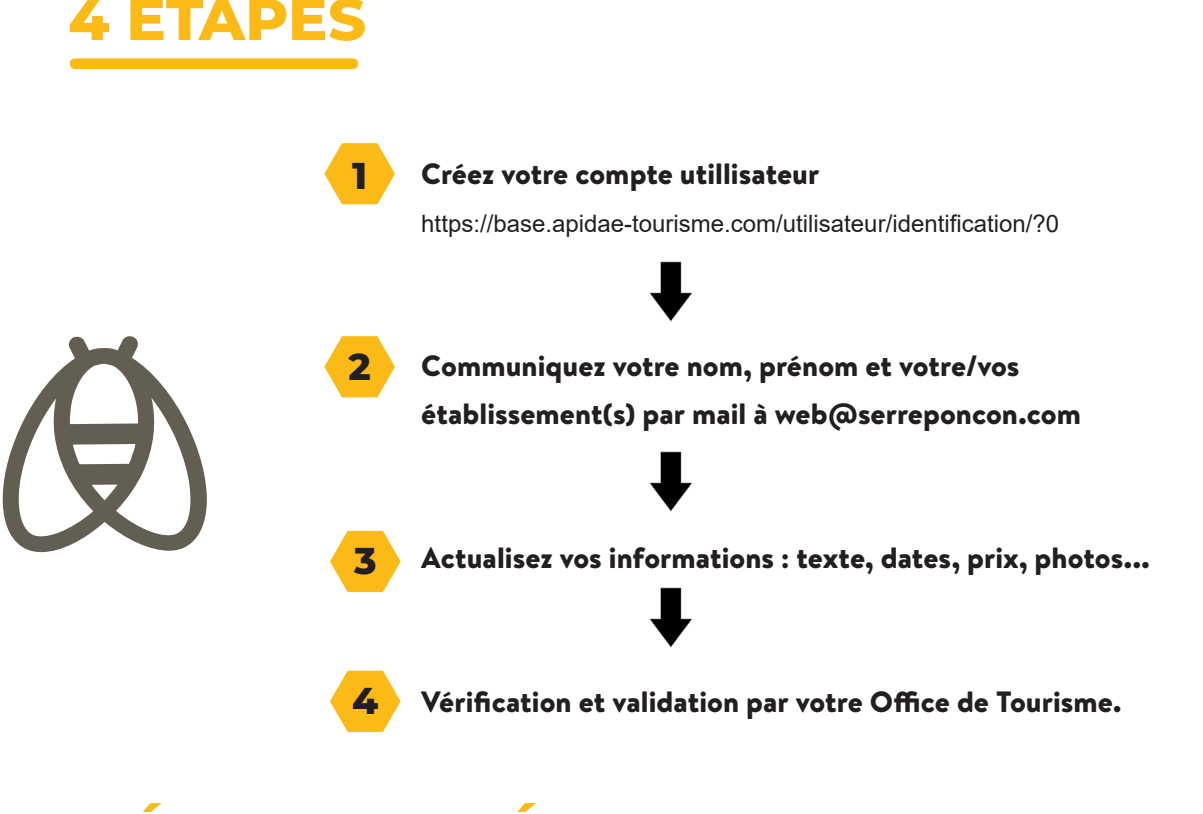

# **DÉTAILS DES ÉTAPES**

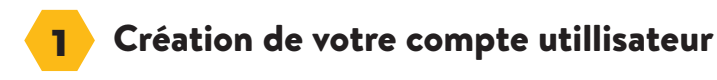

a > Pour accéder directement à la page, cliquez sur ce lien : https://base.apidae-tourisme.com/utilisateur/identification/?0

**b** > Remplissez le formulaire de création de compte. Les champs précédés d'un point d'exclamation sont obligatoires.

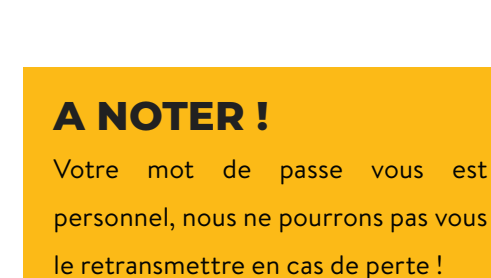

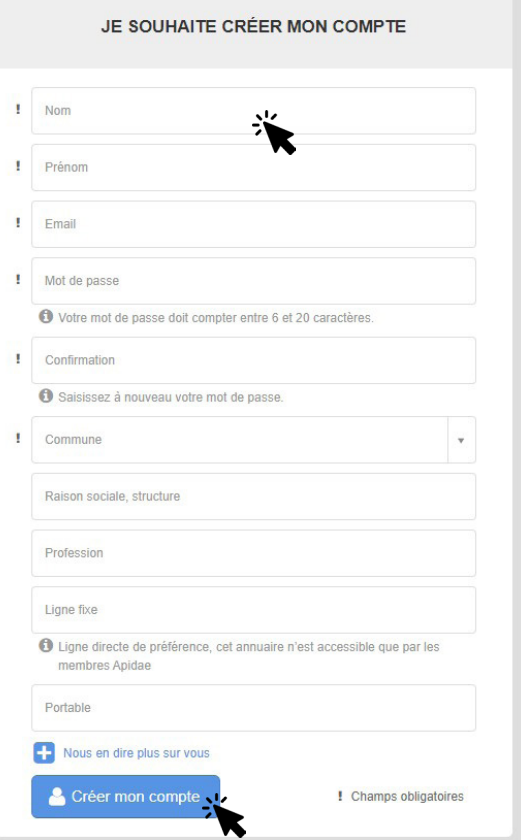

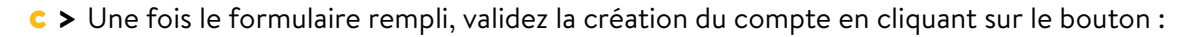

Créer mon compte

Vous allez recevoir un mail vous invitant à valider votre compte. Il vous suffit de cliquer sur le lien présent dans ce mail.

Exemple de mail :

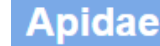

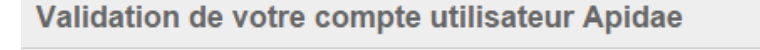

Bonjour, Pour finaliser votre inscription sur la plateforme Apidae, vous devez valider votre adresse mail en cliquant sur le lien suivant : http://base.sitra-tourisme.com/utilisateur/email/validation/?  $-$ **borns** 18f5d031ff9d91f32a13cb

#### Communiquez votre Nom, Prénom et votre/vos établissement(s) **2**

Afin d'être parrainé par l'Office de Tourisme, et avoir un

statut "utilisateur extranet", envoyer un e-mail à

**web@serreponcon.com** en indiquant :

- le nom et prenom utilisé lors de la création de votre compte utilisateur.

- le/les nom(s) de votre/vos établissement(s)

exemple de message à envoyer à web@serreponcon.com :

Boniour

Je viens de créer mon compte sur Apidae pour modifier mes 3 établissements

re-Poncon

- Utilisateur : Sonia Briant
- Établissements
	- Hôtel les peupliers
- Apiland
- EVP Eau Vive Passion (Châteauroux-les-Alpes)

Merci de m'indiquer la marche à suivre pour vérifier les infos. Bonne journée

Au moment de la modification de votre statut par l'Office de Tourisme, vous recevrez un mail vous informant que vous avez changé de statut d'utilisateur.

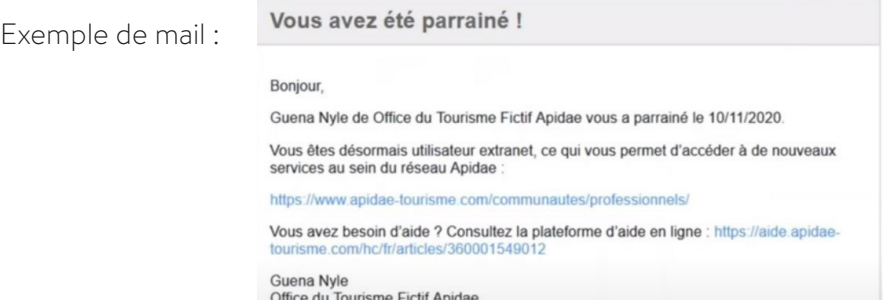

#### **BON A SAVOIR** :

Si vous étiez connecté sur la plateforme d' Apidae au moment de la modification, se déconnecter puis se reconnecter pour accéder aux nouvelles fonctionnalités.

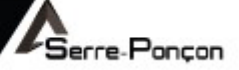

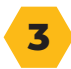

Vous recevrez sous deux à cinq jours ouvrés un mail de demande de mise à jour de vos fiches. => Notification Apidae

#### Actualisez vos informations : textes, dates, prix, photos...

#### **Apidae**

Collaboration Apidae : demande de mise à jour de la fiche **Extranet\_COS-Serre-Ponçon tour »** 

#### Bonjour,

Anne-Sophie Roux de Office de Tourisme de Serre-Ponçon vous demande de mettre à jou fiche « Extranet\_COS-Serre-Ponçon tour ».

Anne-Sophie Roux a laissé le message suivant : « Mise à jour de vos fiches APIDAE »

« Boniour

Dans le cadre de la mise à jour de vos fiches de renseignements sur Apidae, merci de vérifier et, si besoin, de modifier vos informations directement en ligne. Vous remerciant de votre collaboration, nous restons à votre disposition pour tout complément d'information.

Cordialement.

L'équipe de l'Office de Tourisme de Serre-Poncon »

Vous pouvez accéder à votre fiche via le lien suivant : https://base.apidae-tourisme. com/gerer/objet-touristique/6263336/visualiser-brouillon/.

Vous avez besoin d'aide ? Consultez la plateforme d'aide en ligne : http://aide.apidae-tourisme com/parcours-pour-les-prestataires-touristiques/

Anne-Sophie Roux Office de Tourisme de Serre-Poncon Tél: 04 92 43 77 43

 $A<sub>Barra</sub>$ 

a > Pour accéder directement à votre fiche cliquez sur le lien présent dans le mail :

Vous pouvez accéder à votre fiche via le lien suivant : https://base.apidae-tourisme. com/gerer/objet-touristique/6261310/visualiser-brouillon/.

b > Une fois sur votre fiche, cliquez sur [Modifier] et cliquez sur les onglets ouverts à la saisie, les uns après les autres.

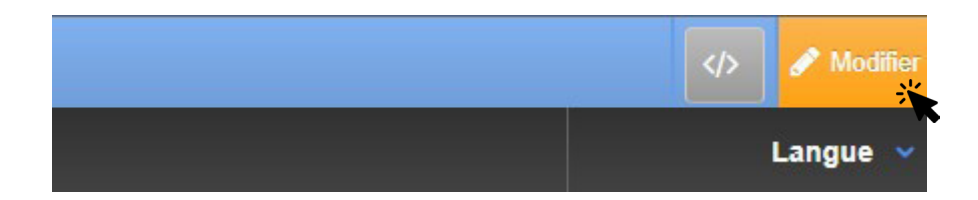

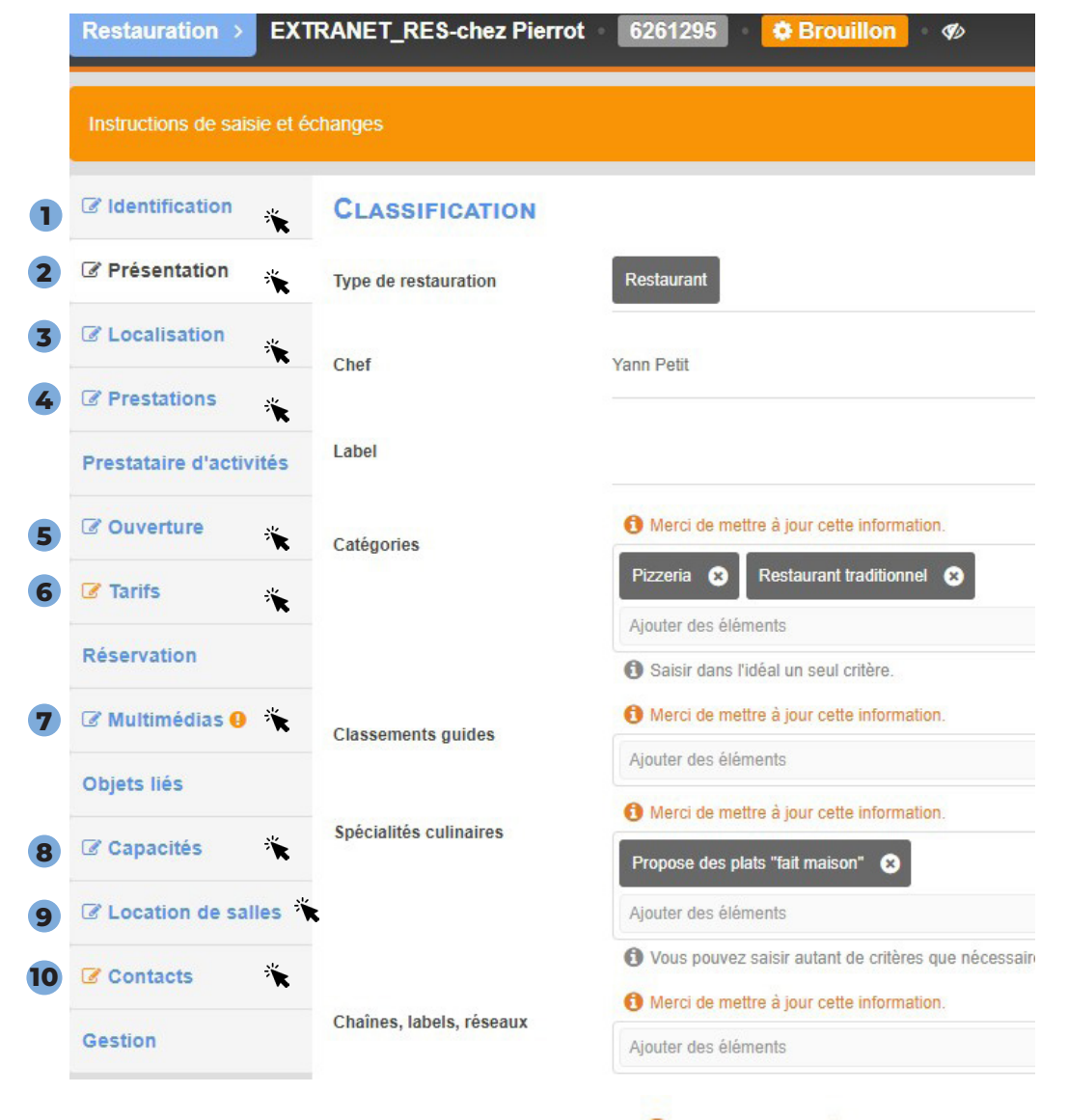

 **>** Complétez ou modifiez les onglets et les champs si nécessaire

Vous pouvez uniquement modifier les champs ayant :

O Merci de mettre à jour cette information.

erre-Poncon

Vérification et validation par votre Office de Tourisme. **4**

a > L'Office de Tourisme reçoit une notification de vos modifications et aprés vèrification et relecture valide vos informations.

**b** > Une fois la fiche validée, vous recevrez un mail de confirmation. Un délai d'une nuit est nécessaire à la plateforme pour faire remonter en ligne votre fiche.

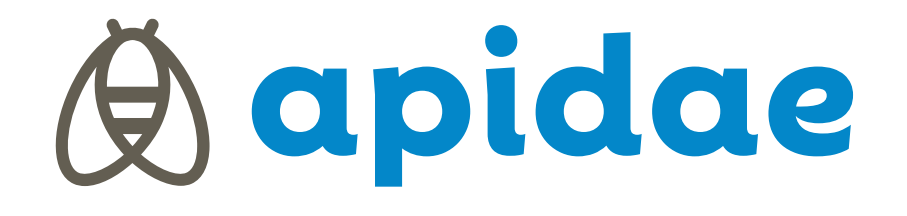

erre-Poncon

**DÉTAILS DES ONGLETS, ouverts à la saisie**

## **1 ONGLET [IDENTIFICATION]** :

 **>** Complétez ou modifiez les champs si nécessaire

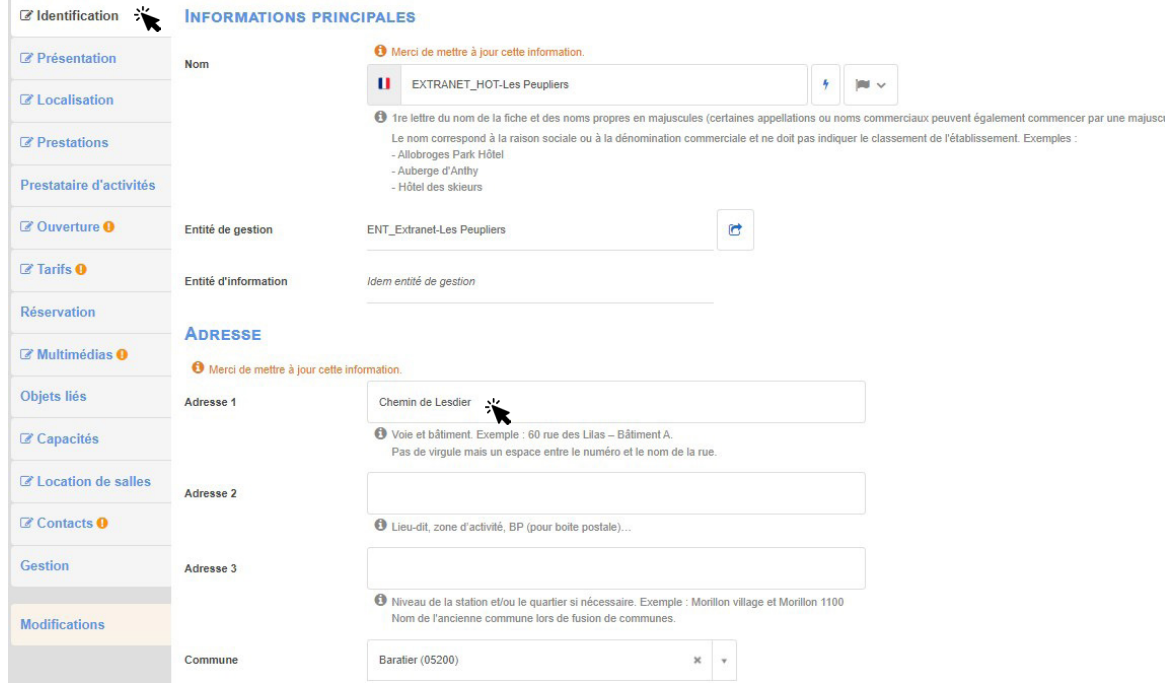

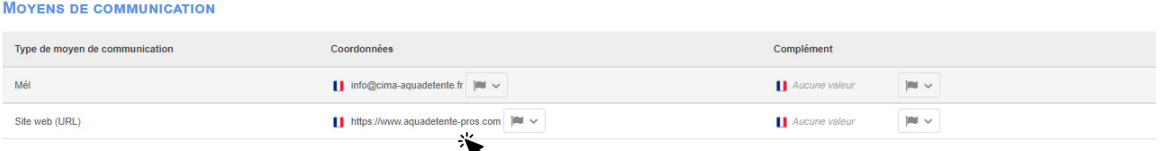

**NOTE :** copier /coller le lien directement depuis vos réseaux sociaux ou votre site internet. Les url doivent contenir > https://

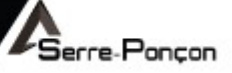

### **ONGLET [PRESENTATION]** : **2**

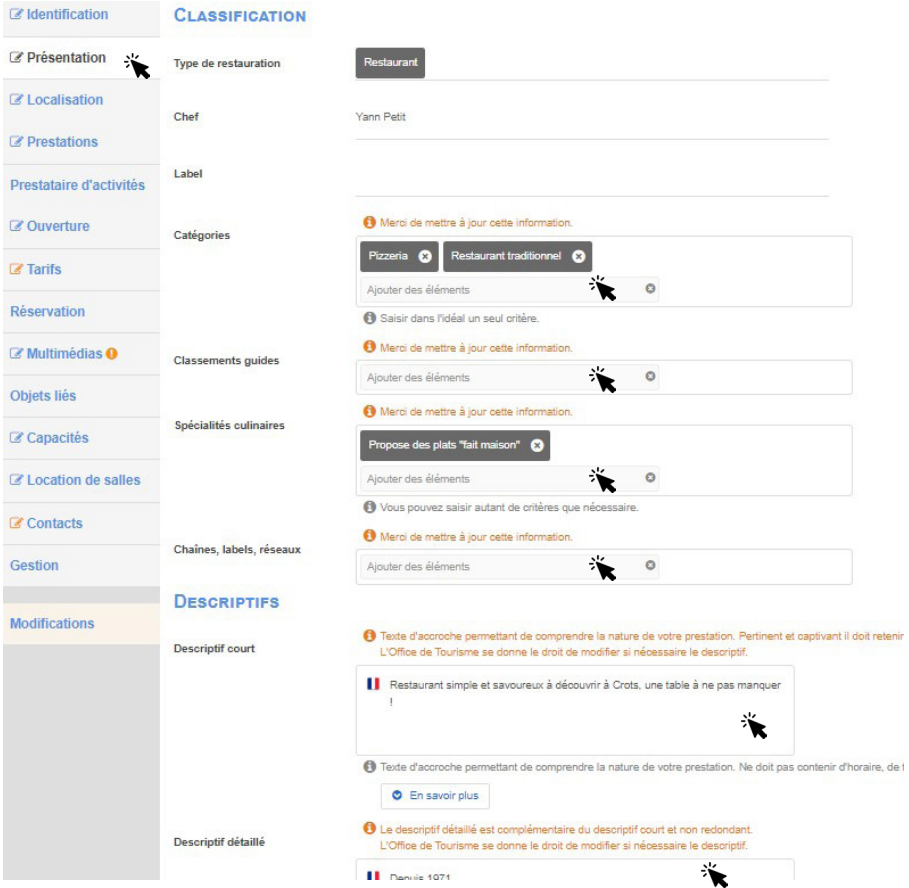

#### **Bloc [ DESCRIPTIFS ]**

 **>** Champ [descriptif court] : s' apparente à un texte d'accroche permettant de comprendre de quelle prestation il s'agit et donner envie de lire la suite.

**NOTE** : - Ne pas saisir d'informations pratiques (numéro de téléphone, adresse, etc.) dans ce descriptif puisque celles-ci sont présentes par ailleurs sur la fiche. - Il est limité à 255 caractères. Le compteur de caractère est présent sur la droite.

**>** Champ [descriptif détaillé] : permet d'apporter tous les compléments nécessaires à la description de la prestation. Le nombre de caractères saisissables n'est pas limité.

**NOTE** : Ne pas débuter le descriptif détaillé en reprenant les éléments du descriptif court !

#### **Bloc [ Descriptifs thématisés]**

**NOTE** : renseigner si besoin le descriptif thématique de vos "**Offres Promotionnelles"** ET/OU vos "**Nouveautés**" + "**Portrait"**

**DESCRIPTIES THÉMATISÉS** 

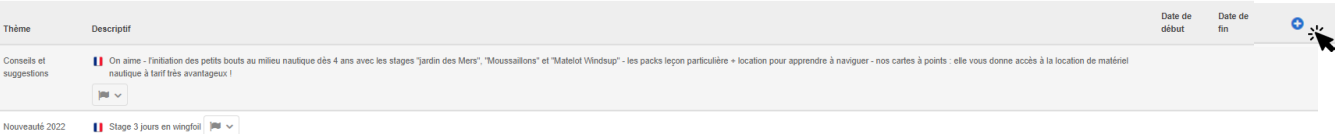

**Le Descriptif "PORTRAIT" = texte utilisé dans nos guides touristiques !** 

Vous trouverez le texte des éditions précédentes dans ce bloc, merci de bien relire et modifier pour les éditions futures ce texte **avant le 23 janvier 2023** ! Caractères max : 330

.<br>ierre-Poncon

Ò

 $\widehat{\mathbb{m}}$ 

## **Ne concerne pas les hébergements.**

**DESCRIPTIFS THÉMATISÉS** Thème Descriptit Modifier le descriptif thématisé ■ On aime - l'initiation des petits bouts au r<br>naviguer - nos cartes à points : elle vous \* Thème  $\cdot$  0 Portrait int v ⊁ Descriptit Nouveauté 2022 | Stage 3 jours en wingfoil | | v ■ Ecole de voile sur 2 sites : le plan d'eau d'Embrun et le lac de Serre-Ponçon - Anages de 3 ou 6 jours, leçons particulières, handivoile - Location de dériveurs, catamarans, planche à voile, windfoil, kayak et SUP - $341$ | Ecole de voile sur 2 sites : le plan d'eau d'E Portrait kayak et SUP - Hébergement en d Hébergement en camping.<br>INFO + : Dès 4 ans - snack-buvette L'Abri Côtier - vestiaires et sanitaires jer v.  $|m| \sim$ Date de début Date de début Date de fin Date de fin Ø Annuler En

## **3 ONGLET [LOCALISATION]** :

#### **Bloc [ GÉOPOSITIONNEMENT]**

 **>** Complétez ou modifiez les champs si nécessaire

Afin de modifier la géolocalisation cliquez sur l'icone "crayon" E  $\boxed{C5}$ 44,535666 6.491859 Les Partier  $\boxtimes$ LES TERRE **BON A SAVOIR** : Après modification et DU CHATE l'enregistrement de la localisation, bien **la valider sinon elle n'est pas prise en compte !** 44.535666, 6.491859  $\bullet$ 

## **Bloc [ INFORMATIONS COMPLÉMENTAIRES ]**

LE DU 侖

 $\frac{1}{1}$ 

 **>** Modifiez les champs si nécessaire sur l'environnement de votre établissement.

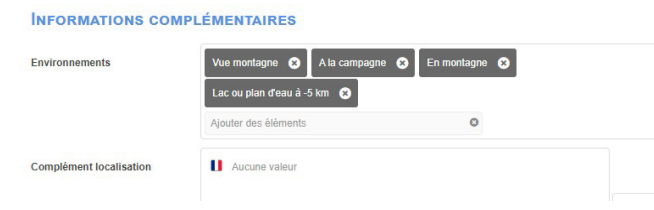

44 535666

6,491859

 $\overline{\omega}$ 

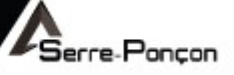

## **4 ONGLET [PRESTATIONS]** :

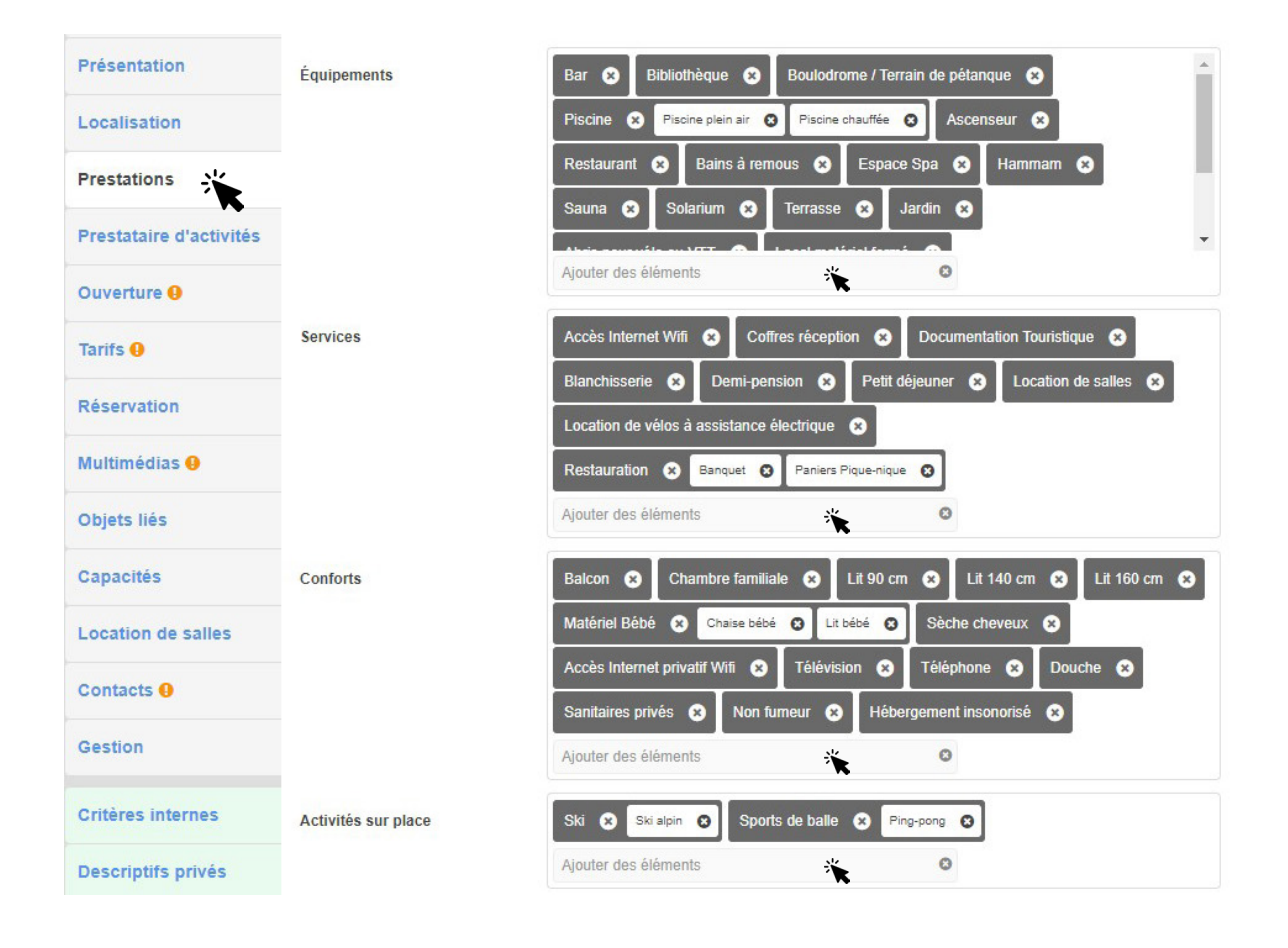

#### **CLIENTÈLE ET GROUPE**

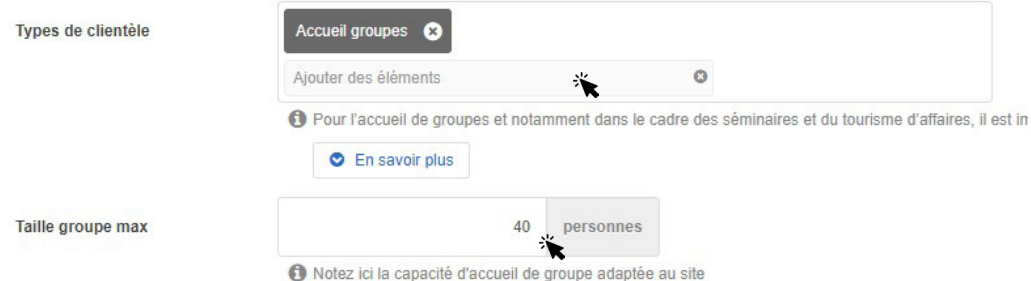

## **Bloc [PRESTATIONS] Bloc [CLIENTÈLE ET GROUPE] Bloc [LANGUES D'ACCUEIL] Bloc [ACCUEIL DES ANIMAUX] Bloc [ACCUEIL DES PERSONNES EN SITUATIONS DE HANDICAP]**

**>** Modifiez les champs si nécessaire des differents blocs.

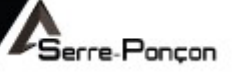

## **5 ONGLET [OUVERTURE]** :

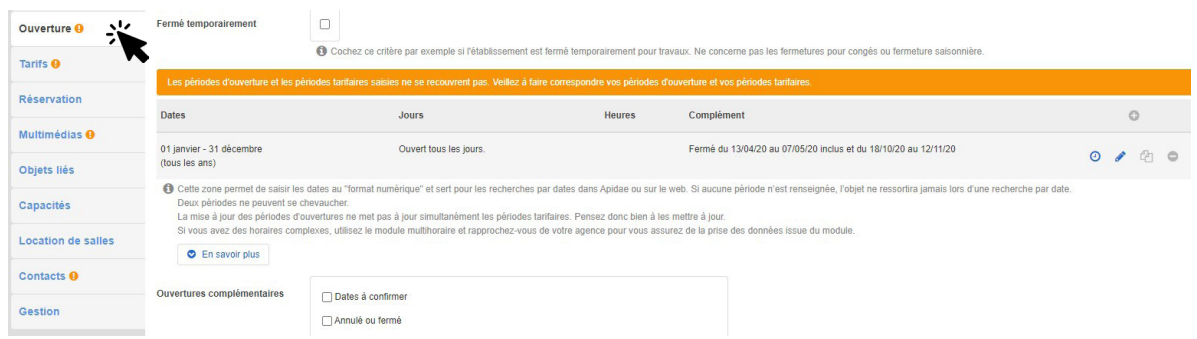

#### **Bloc [ PERIODES D'OUVERTURE ]**

 **>** Modifiez les champs si nécessaire

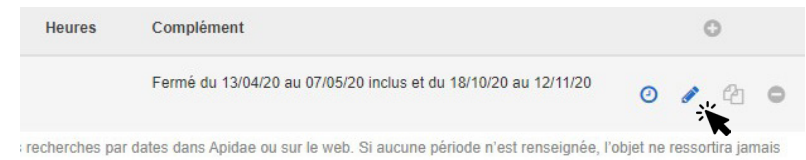

Afin de modifier les périodes cliquez sur l'icone "crayon"

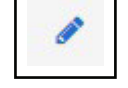

## **Bloc [ PERIODES EN CLAIR ] = période d'ouverture qui remonte sur nos sites**

 **>** Modifiez les champs si nécessaire

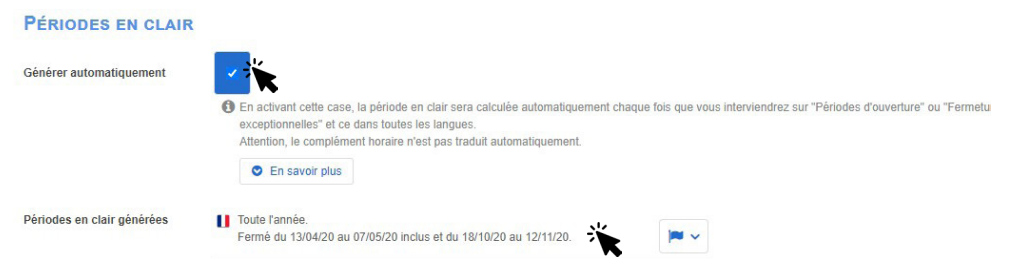

**ATTENTION** : bien renseigner la période en clair en cochant générer automatiquement ou en tapant directement vos périodes ! Cette donnée remonte sur nos sites dans : "Période d'ouverture"

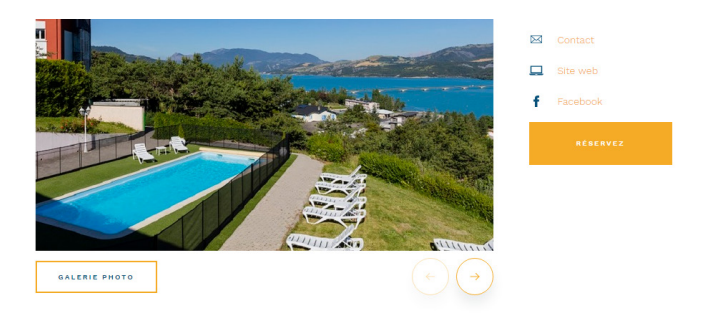

**PÉRIODE D'OUVERTURE** 

Du 01/02 au 15/12. Le restaurant est fermé le dimanche soir et le lundi midi.

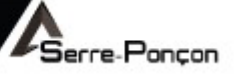

## **6 ONGLET [TARIFS]** :

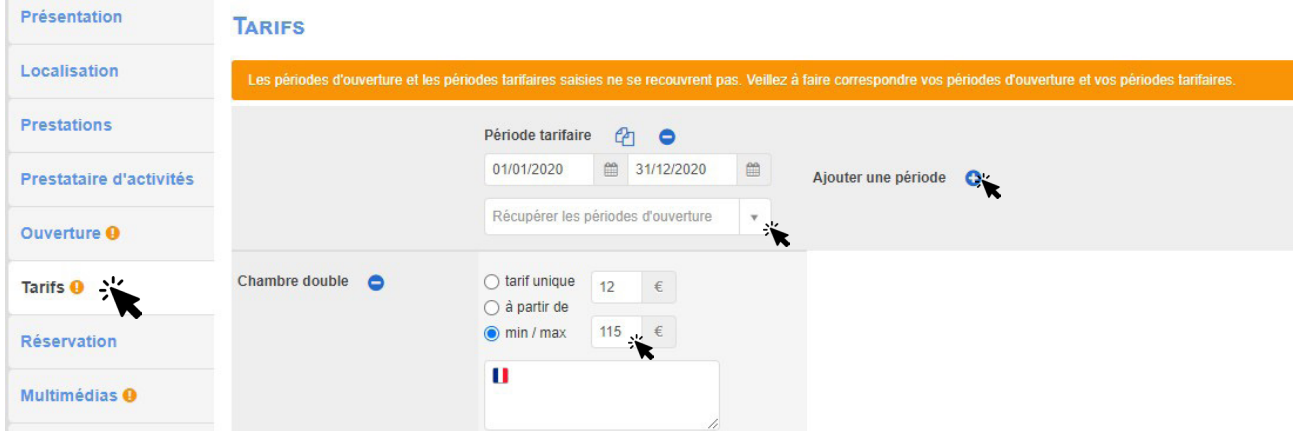

#### **Bloc [ TARIFS]**

 **>** Modifiez les champs si nécessaire. Uniquement tarifs Min / Max, en fonction des périodes d'ouverture renseignées. (Saisie des tarifs sous forme de fourchettes.)

Vous pouvez modifier ou supprimer une période à l'aide des icônes correspondantes :

1 : Dupliquer une période tarifaire, pour en changer simplement les dates,

2 : Supprimer une période,

3 : Ajouter une nouvelle période.

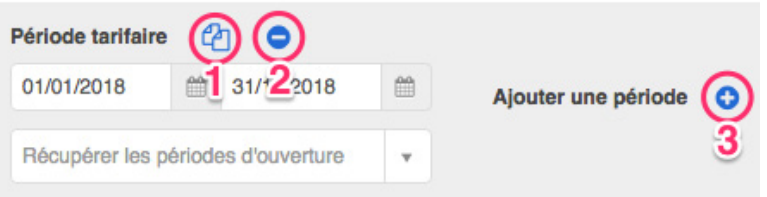

#### **Bloc [ Informations complémentaires ]**

 **>** Modifiez les champs si nécessaire.

Permet de renseigner les moyens de paiement acceptés par l'établissement.

Au survol des intitulés des moyens de paiement, une définition apparaît dans le cadre de droite.

#### **INFORMATIONS COMPLÉMENTAIRES**

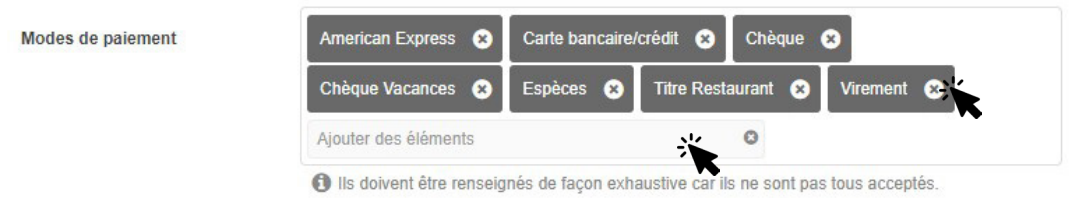

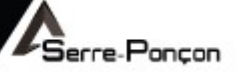

## **7 ONGLET [MULTIMÉDIAS]** :

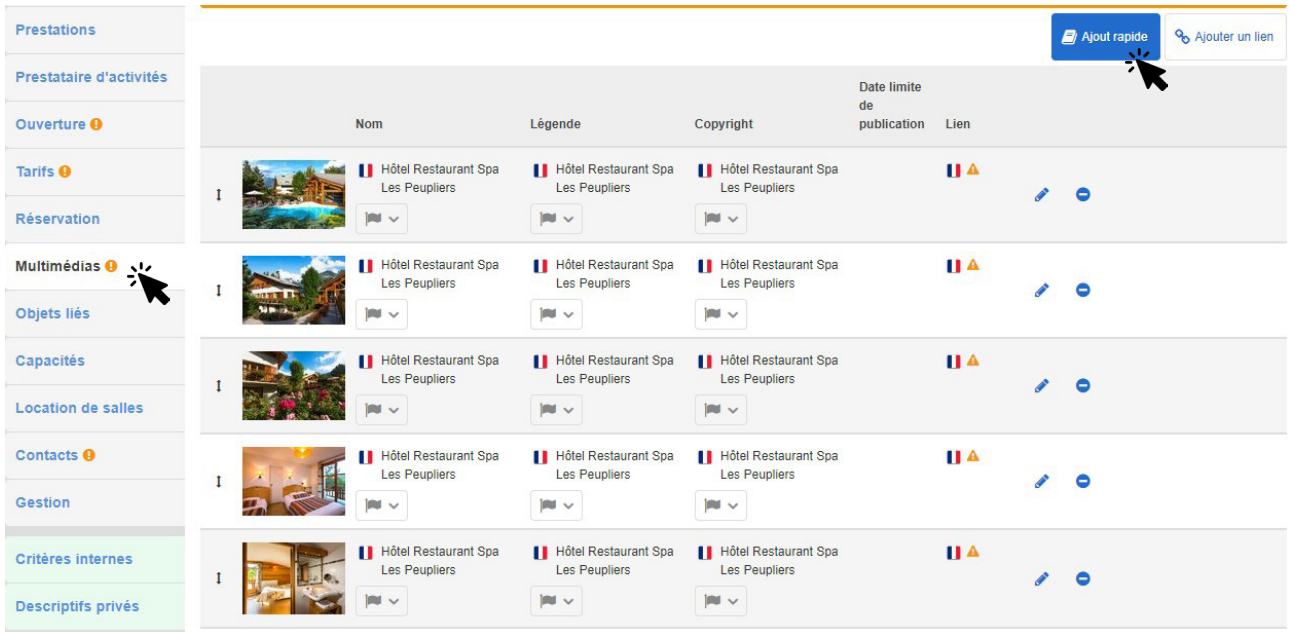

Vous pouvez ajouter différents types de fichiers multimédias sur vos fiches, que ce soit des **illustrations** (images-photos) ou d'autres documents Multimédias (brochure PDF, fichier audio, visite virtuelle, webcam, vidéos, etc.).

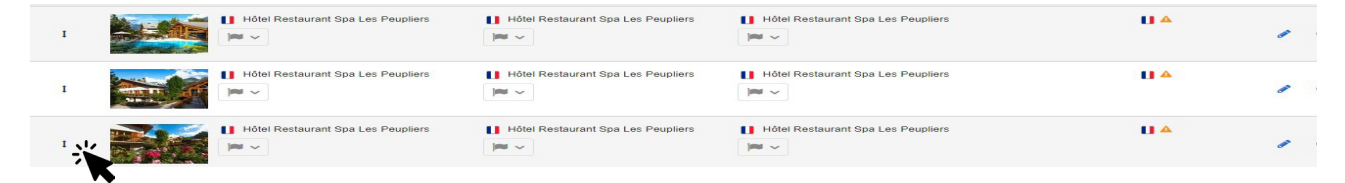

Permet de changer l'ordre des photos

Taille des images :

1200 pixels mini sur le grand côté /10 Mo maxi. Insérez sur vos fiches des photos avec la meilleure résolution possible (dans la limite de 10 Mo par fichier).

#### **Attention :**

**Assurez-vous lors de la saisie de vos médias, que vous avez les autorisations et droits nécessaires à leurs diffusions.**

**Pensez notamment à mentionner le copyright (obligation légale), la date de limite de publication (si vos autorisations sont limitées dans le temps).**

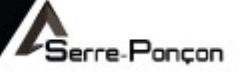

#### **Aide sur le remplissage des champs :**

**Nom : Titre de la photo.** Va servir pour optimiser le référencement. Nous vous conseillons de mettre le nom de l'objet. Maxi : 70 caractères.

**Légende : descriptif de la photo** par des mots clés de ce que représente la photo. Maxi : 70 caractères.

**Copyright : La saisie du Copyright est une obligation légale** et doit faire mention de l'identité du titulaire des droits de la photo. Si on ne connaît pas le nom du photographe, indiquer : « DR (pour Droits Réservés) / [nom de l'OT] » s'il a eu la cession des droits ou « DR / [nom prestataire touristique] » si c'est le prestataire qui a eu la cession des droits).

**Date limite de publication** : Le champ Date limite de publication vous permet de définir une date de fin pour l'exploitation de l'image. Attention, à l'échéance indiquée, l'image n'est plus publiée ni exportée depuis la plateforme Apidae.

#### **8 ONGLET [CAPACITÉS]** :

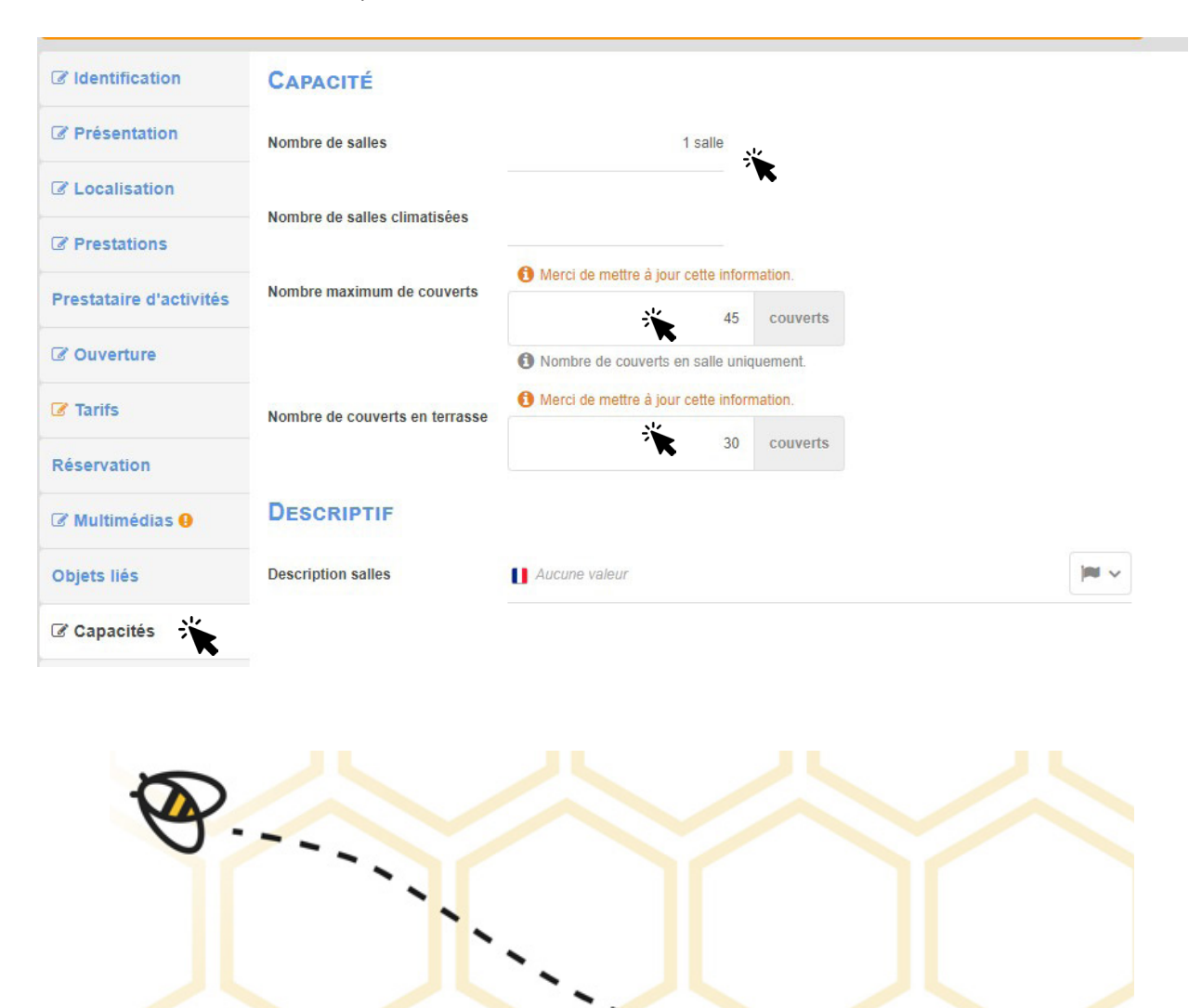

 **>** Modifiez les champs ouverts à la saisie si nécessaire

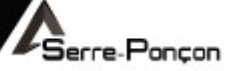

### **9 ONGLET [LOCATION DE SALLES]** :

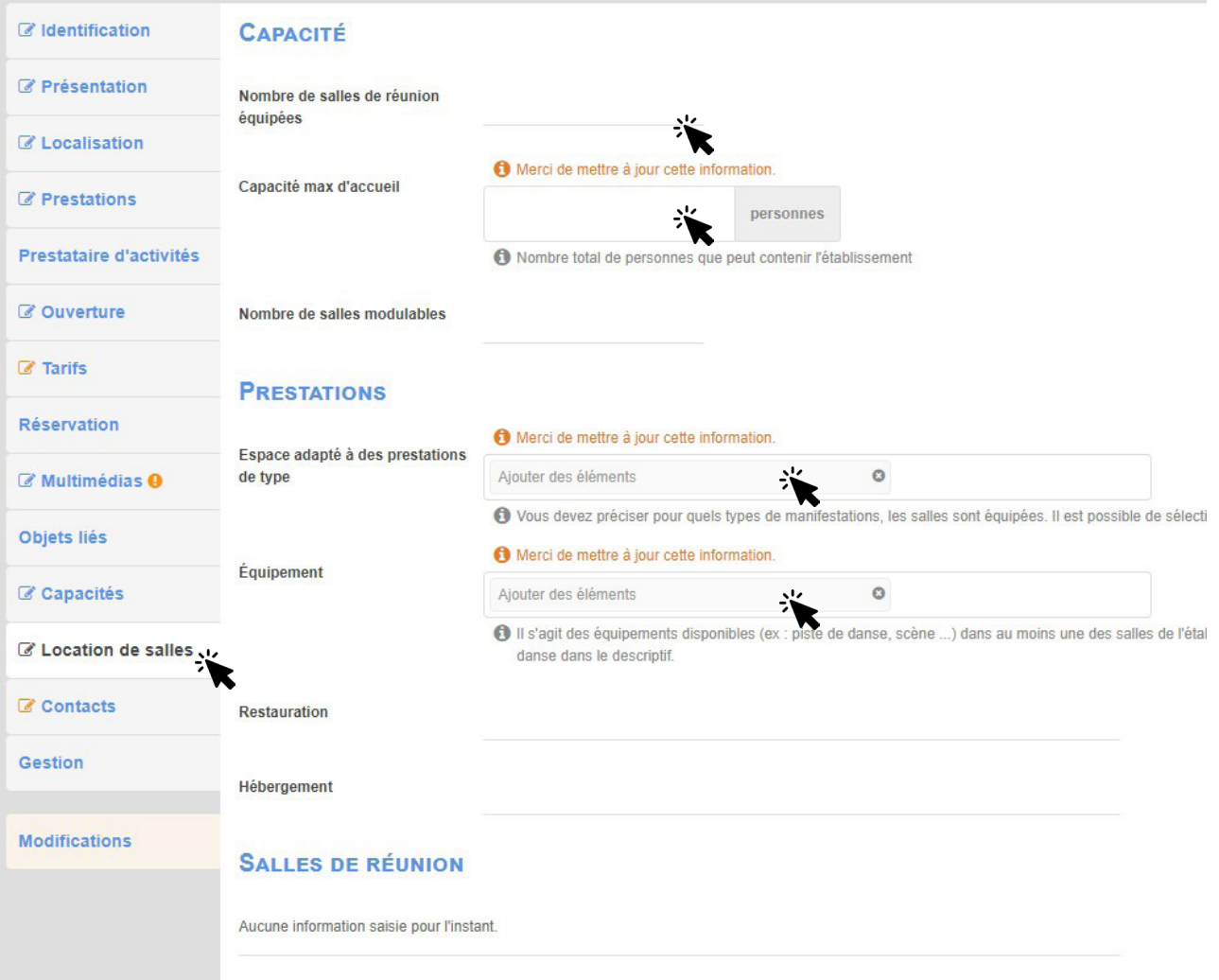

### **Bloc [ Locations de Salles ]**

 **>** Modifiez les champs ouverts à la saisie si nécessaire

### **10 ONGLET [CONTACTS]** :

Lorsque vous déclarez un ou plusieurs contacts sur une fiche, il est obligatoire de désigner l'un de ces contacts comme étant le contact référent. Le contact référent est identifiable par une coche (en consultation).

#### **CONTACTS**

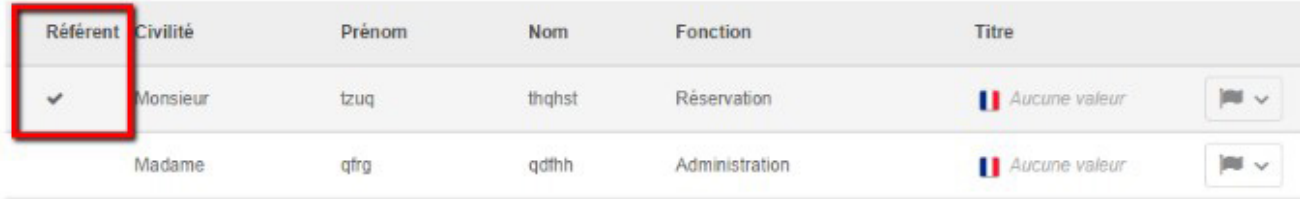

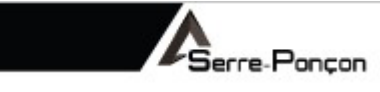

 $\mathcal{Q}$ Une fois la relecture et les modifications de tous les onglets effectués, soumettre votre fiche à la relecture et à la validation de l'Office de Tourisme de Serre-Ponçon en cliquant sur : **[ Envoyer ]**

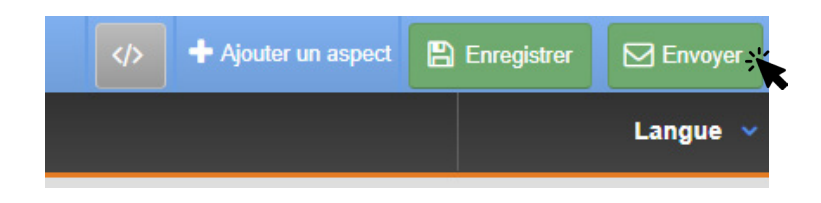

**BON A SAVOIR** : Vous avez la possibilité d'enregistrer votre fiche Apidae en brouillon pour y revenir plus tard, avant de nous la soumettre pour validation.

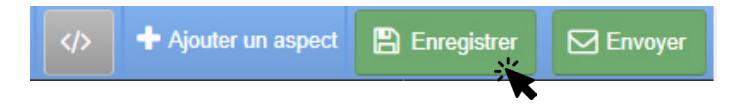

# apidae

#### Contacts en cas de difficultés

Bureaux d'Information Touristique de : CHORGES +33 (0)4 92 50 64 25 / chorges@serreponcon.com EMBRUN +33 (0)4 92 43 72 72 / embrun@serreponcon.com SAVINES-LE-LAC +33 (0)4 92 44 31 00 /savineslelac@serreponcon.com

Référente Apidae : web.serreponcon@gmail.com